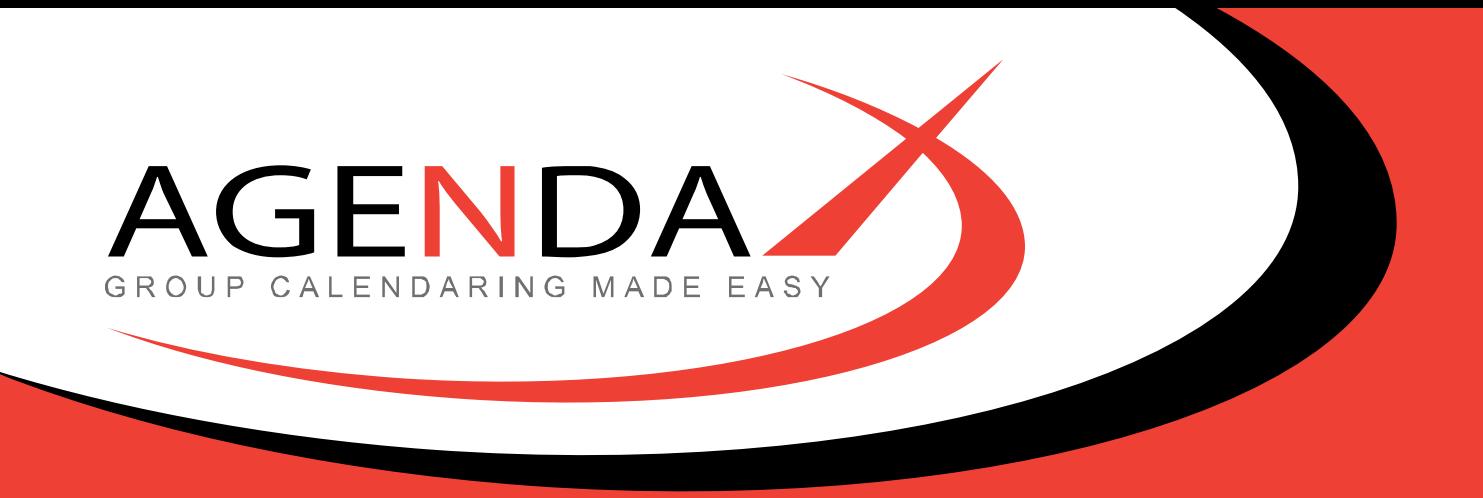

# Installation and usage notes for the AgendaX **Multiple Service Configuration Utility**

AgendaX © 2015 DROLLINGER TECHNOLOGIES GmbH

ROLLINGER **TECHNOLOGIES** GMBH Bibersteinerstrasse 80 5022 Rombach Switzerland

Tel: +41 32 512 3103 E-mail: info@agendax.net www.agendax.net

**BESTELLUNGEN** Telefon +41 (0)32 512 2871 E-Mail info@agendax.net

**SUPPORT** Telefon  $+41$  (0)32 512 5650 E-Mail [support@agendax.net](mailto:support@agendax.net)

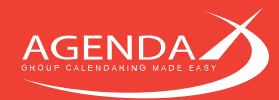

#### $1.1$ **Purpose**

The AgendaX Multiple Service Configuration Utility is used to install the AgendaX Update Service multiple times on the same machine. This is useful if you are scanning many mailboxes (600+) on your Exchange Server(s) and the update time for AgendaX is critical.

Installing multiple AgendaX Services allows you to cut down the time it takes to update AgendaX data. You may also wish to install AgendaX multiple times on one server if you want to have separate setups with separate databases.

# $1.2$ **Preparation**

Create a separate, empty installation folder for the Service you want to add. Copy the existing AgendaX installation or at least the following files into the new folder:

AgentX.exe AgendaXSrv.exe AgendaXCfg.exe AgentX.ini AgendaX.inc

#### $1.3$ **Running the AGXMultiSvcCfg Configuration program**

Please note that you need administrative priviledges on the computer you are running the Configuration utility. You need to be able to add and configure Services and have access to the system registry.

The list in the upper half of the Configuration screen shows the currently installed AgendaX services. Clicking on one of the entries in the list will display the installation path of the selected Service in the lower half of the screen.

To remove a Service, click Remove.

# $1.4$ **Adding an AgendaX Service**

Specify a suffix to append to the Service name, eg. '01' or 'Northwest'. This suffix will be appended to the name 'AgendaX Update Service'.

Click on 'Add'. This will bring up the folder browser dialog. Specify the folder that you prepared prior to running the AgendaX Multiple Service Configuration Utility and that contains the required files (see above).

You will then be prompted to specify a Windows- Account to run the Service. This is the same account that you already specified during AgendaX installation and that has special permissions on Exchange Server to access mailboxes. For more information, please consult the AgendaX Installation Guide.

If the information you entered is valid, the new Service will now be installed. If you receive an error, you need to open Administrative Tools / Services and modify the Service parameters there.

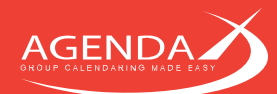

### **Configuring the newly installed AgendaX Service**  $1.5$

After installing an additional AgendaX Service, you need to configure its settings. Browse to the folder that you created for the new Service and run AgendaXCfg.exe. Detailed information on how to configure AgendaX to run in a multiple server / multiple site environment can be found in the AgendaX Installation Guide.

# **Starting the newly created AgendaX Service**  $1.6$

To start the new AgendaX Service, open Administrative Tools / Services, select the Service you want to start and click 'Start'.

You can also start the Service from the AgendaX Configuration (AgendaXCfg.exe) by clicking 'Update'.

Watch the 'Application' Event log for possible error messages created by the service.